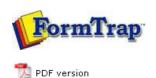

# FTDesign Manual V7.5

Theory & Decisions | Tools & Options | Printline or Records mode **Design & Objects** | Masking & Font Change | Projects | Testing & Viewing

Repaginator | FTSplitDef | Registry Update | Special Forms

# **Design & Objects**

- Designing a Static Form
- Designing a Dynamic Form

#### **Objetcs**

- Creating Objects
  - Line
  - Rectangle
  - Ellipse and Circle
  - Image
    - ▶ Image Substitution
  - Text
  - Barcode
  - Print Rules for an Object
- Deleting Objects
- Arranging Objects

# **Page Elements**

- Creating Page Elements
- Deleting Page Elements
- Arranging Page Elements

# Creating Objects - Image Substitution

FormTrap allows you to change the text and graphics that are printed on the form without amending the form itself. FormTrap's special Substitution facility permits you to insert information from external files onto the output form. Using Substitution, the one FormTrap Load File (.asc) can be used for a number of different organizations - with their specific logo and address information contained in external files and inserted during a print run. This is convenient for:

- Customizing Forms without Rebuilding where a common form needs different graphics or text, the graphic/text can be replaced without re-designing forms or even requiring FTDesign.
- Code Interpretation where a form requires a particular text or graphic to appear based on a code from your incoming data, the value of the data is used to access the graphic or text to be placed on the form.
- Personalization and/or Additional Information (constant field) where a form
  includes a personalization or other information not supplied from the incoming file
  data. Company name, logo, address, PO Box, phone and fax number etc. are best
  represented this way and can be shown in various fonts/sizes and locations on many
  forms, with just the one location to instantly change the details.

#### More information on Barcode Substitution

### More information on Text Substitution

The substitution file is the external file that is opened by FormTrap at run time. Any information in the file will be inserted onto the form using the formatting and alignment applied to the substitution object.

More information on Substitution Location

Тор

# Constant Image Substitution

To insert a constant substitution image object:

- Double click on the image object created.
- On the **Settings** tab, enter the name of the substitution file into the text box.
  - Select Substitute Using Constant File Name from the Image substitution dropdown menu.
  - Enter the full name of the image e.g. image.jpg, you wish to substitute into the File text box.
  - Check the Fit to frame check box to force the image to resize to fit the allocated image box on the form.

Note: This is inefficient, for commonly used graphics, please scale and save a right-sized image in the substitution file.

- Check the **Keep aspect ratio** box to maintain the proportions of the inserted image.
- Use the Horizontal alignment and Vertical alignment to align the inserted image within the allocated image box.

1 of 4 14/09/2011 10:52 AM

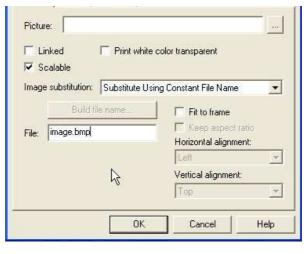

- Click the **OK** button.
- Resize the grey substitution image box to fit the allocated space on the form.
- In the example below FormTrap will open image.jpg and insert the image from the file onto the form using the formatting and alignment applied to the substitution image object.

## More information on Substitution Location

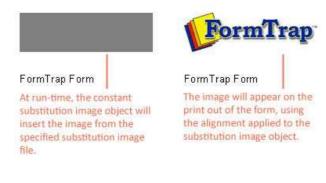

Variable Image Substitution

To insert a variable substitution image object:

- Double click on the image object created.
- On the **Settings** tab, select **Substitute Using Variable File Name** from the **Image substitution** dropdown menu.

Top

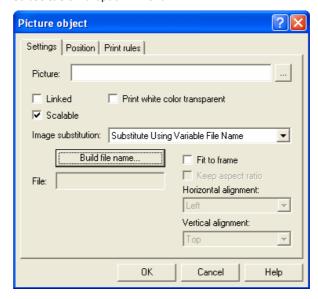

- Click the **Build file name...** button to create the variable file name.
- $\bullet\,$  On the  ${\bf Name}\,\,{\bf Builder}\,\,{\bf tab}$  enter the sample text into the  ${\bf File}\,\,{\bf Name}\,\,{\bf text}\,\,{\bf box}.$

2 of 4 14/09/2011 10:52 AM

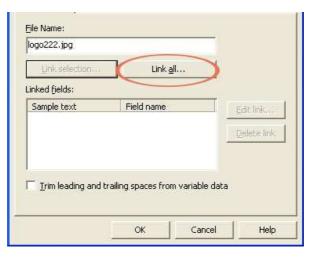

• To link all the sample text to the variable, click on the **Link all...** button. To link a section of the sample text to the variable, highlight the relevant text and click the **Link selection...** button.

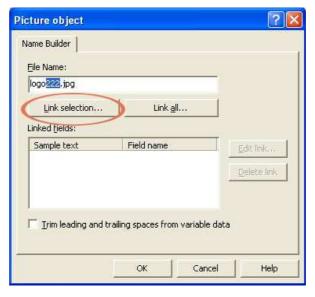

• In the **Link to field** dialog box, select the predefined field name from the **Field** drop down menu.

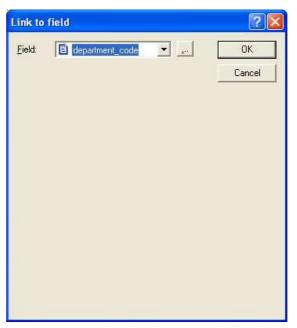

- Click **OK** to link the record variable to the substitution object.
- Check the **Trim leading and trailing spaces from variable data** to remove leading or trailing spaces from the file name.

3 of 4 14/09/2011 10:52 AM

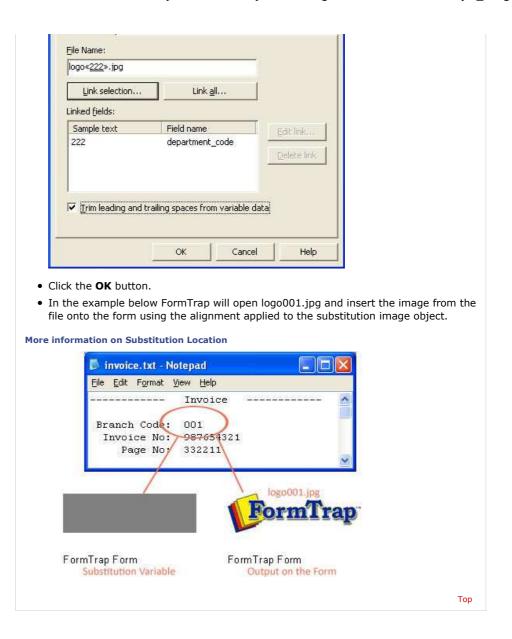

Disclaimer | Home | About Us | News | Products | Customers | Free Trial | Contact Us | Success Stories

Copyright © 1995-2011 TCG Information Systems Pty. Ltd. All rights reserved.

4 of 4